PGME is pleased to announce that an upgraded version of the U Sask EPA Dashboard in now available for our CBD programs to use. To access the Dashboard, please go to:

## yyccbddashboard.com

| ePortfolio Observation Report Visualizer                                                                                                    |
|----------------------------------------------------------------------------------------------------|
| This is a online toolkit designed to visualize CBME data in realtime from RCM (Royal College of Medicine) export files. To use this dashboard, first select the relevent program that the resident belongs to and then upload their RCM export file. Data for several residents can be uploaded at the same time by dragging and dropping their files onto the upload panel below. |
| Belect Program                                                                                                    |
| Drag And Drop Files Here                                                                                                    |
| VISUALIZE                                                                                                    |
|                                                                                                    |

Once in the dashboard, begin by selecting your program from the white dropdown menu. Next, you can drag an Observation Summary Report (excel file) for residents into the box. Then click "visualize". *If you are not sure how to create an Observation Summary Report in the RC ePortfolio, please see the instructions below.* 

Within this processor, you are able to see a number of things:

1) A graph over time of observation ratings for each EPA. You can hover your cursor over each data point in the graph to see the data related to that observation.

| C1 - Assessing, diagnosing, and managing<br>patients with complex or atypical acute<br>medical presentations ( | O TO 24 18 0<br>GO OBSERVED REQUIRED EXPIRED |  |
|----------------------------------------------------------------------------------------------------|----------------------------------------------|--|
| TYPE OF OBSERVATION Select                                                                                     | Select                                       |  |

Click on the

icon to see the assessment plan for the visualized EPA. (red arrow below).

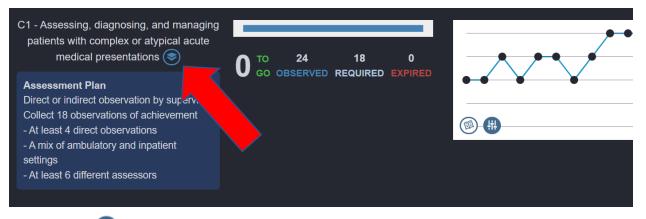

```
Click on the
```

icon to open a sortable, searchable table of EPA data (red arrow below).

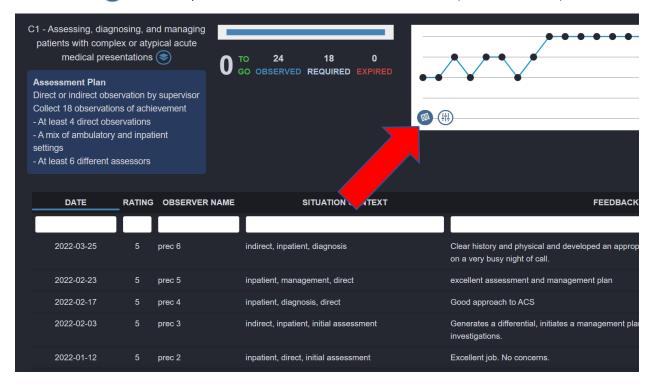

Click on the icon to open a list of dropdown menus for context variables (red arrow below). When a context is selected, the corresponding EPAs on the graph will turn red.

| C1 - Assessing, diagnosing, and managing<br>patients with complex or atypical acute<br>medical presentations 📚                                                                                                    | <b>∩</b> ™ 24 18 0           |             |
|----------------------------------------------------------------------------------------------------|------------------------------|-------------|
| Assessment Plan<br>Direct or indirect observation by supervisor<br>Collect 18 observations of achievement<br>- At least 4 direct observations<br>- A mix of ambulatory and inpatient<br>settings<br>- At least 6 different assessors | GO OBSERVED REQUIRED EXPIRED |             |
|                                                                                                    |                              |             |
| TYPE OF OBSERVATION direct (15)                                                                                                    | X V SETTING inpatient (24)   | X V RESET O |

This processor has additional features that are available to those with access to multiple resident files (program directors, program administrators, competence committees and advisors with multiple residents). You can drop multiple resident files into the drop area to enable you to compare residents and to toggle between resident displays easily.

In order to visualize multiple trainees, you must drag and drop the excel files into the box <u>together</u>. Do this by downloading all OSR files into one file folder and dragging the whole folder into the box, or selecting the needed files from the folder and moving them over together. Then select your program. The trainees must be from the same program.

| ePortfolio Ob                                                                                                    | oservation Report Visualizer |                                                        | 1 |  |
|----------------------------------------------------------------------------------------------------|------------------------------|--------------------------------------------------------|---|--|
| his is a online toolkit designed to visualize CBME data in reatime from RCM (Royal Ca<br>and then upload their RCM export file. Data for several residents can be uploaded<br>elect Program |                              | levent program that the resident belongs<br>nel below. |   |  |
|                                                                                                    |                              |                                                        |   |  |

A normative display appears at the top. Here you can see the number of EPA observations each resident has completed, the # EPAs/week, and their EPA expiry rate.

### Normative Dashboard

| 🔵 EPAS 🌑 EPAS | WEEK 🔵 EPA EXPIRY RATE(%) |           |               | NAME          | EPAS   | EPAS/WEEK | EXPIRY(%) |
|---------------|---------------------------|-----------|---------------|---------------|--------|-----------|-----------|
| 16            |                           |           |               | Joe Resident  | 5      | 0.04      | 17        |
|               |                           |           |               | Jane Resident | 14     | 0.1       | 7         |
| 12-           |                           |           |               |               |        |           |           |
|               |                           |           |               |               |        |           |           |
| 8-            |                           |           |               |               |        |           |           |
|               |                           |           |               |               |        |           |           |
| 4-            |                           |           |               |               |        |           |           |
|               |                           |           |               |               |        |           |           |
| 0             |                           |           |               |               |        |           |           |
| 0-            | Joe Resident              |           | Jane Resident |               |        |           |           |
|               | Reci                      | ord Count |               | PREVIOUS      | Page 1 | of 1      | NEXT      |

Below the Normative Dashboard you will find the Resident Dashboard. You can quickly toggle between residents (red arrow below). You can also date filter the data that is viewed.

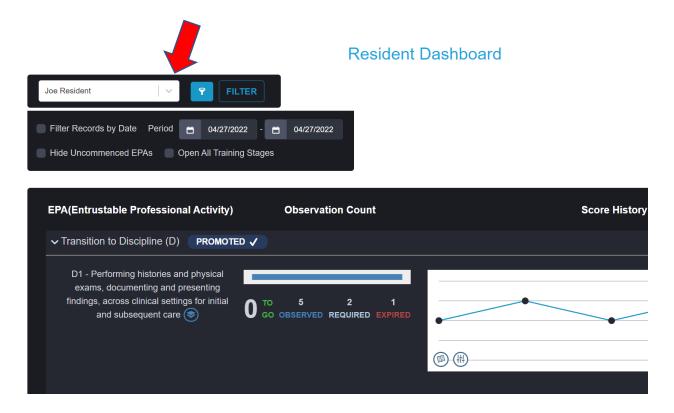

### System Limitations

Not all context variables for every EPA are represented in the dashboard (there are a lot – there is a focus on high-yield variables). If you identify an EPA that is missing a context variable in the display and it would be of high value to add it, please let pgmecbd@ucalgary.ca know.

# Not sure how to create an Observation Summary Report (OSR) in the RC ePortfolio?

Observation summary reports can be created by residents, advisors, Competence committee members, PDs and PAs. Begin by entering a resident file within the RC ePortfolio. Residents will already be in their own file when logged in. Faculty will need to click on the resident's name to enter their file. Click "View More Reports" below the EPA graph:

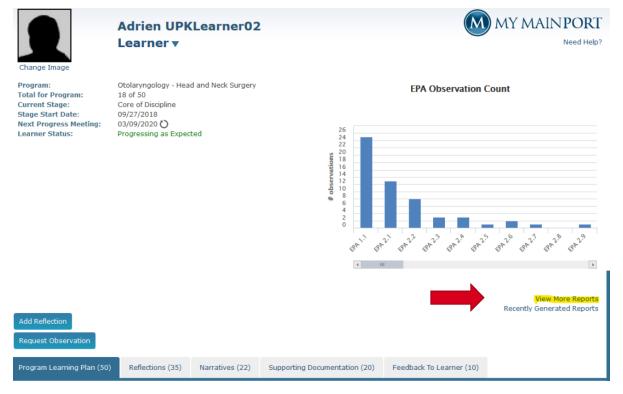

Select Observation Summary Report in the "Reports" dropdown menu.

Choose the stage you would like the report on (or all stages if preferred).

Choose which EPAs you would like the report on (usually All).

If you like, you may also select a date filter (eg. Since your last meeting, since start of block etc)

Select "Generate", then close the window (red X)

Reports

| Filters                                                      |                                                                                  |   |
|--------------------------------------------------------------|----------------------------------------------------------------------------------|---|
| Report:                                                      | Observation Summary Report                                                       | ~ |
| Stage:                                                       | 2 - Foundations of Discipline                                                    | ~ |
| EPA:                                                         | All                                                                              | ~ |
|                                                              | Date Filter To:                                                                  | i |
| Report                                                       |                                                                                  |   |
| (                                                            | Observation Summary Report                                                       |   |
| Your report request will be added to<br>Learner information. | the queue for processing. Please be diligent when storing & sharing confidential |   |
| It will be available for review from th                      | e 'Recently Generated Reports' link on the Learner Dashboard.                    |   |
|                                                              | Generate                                                                         |   |

Shorter reports are generated quite quickly, but some large reports (hundreds of EPAs) may take a few minutes. You may request a report then close the window and proceed with other work. If you are preparing for a competence committee meeting, you can just open each resident's file, generate the report and move to the next file. You don't need to wait for the report to generate before moving to the next resident.

To view the report:

Within the resident's file, select "Recently Generated Reports".

| Change Image                                                                                                    | Adrien UPK<br>Learner ▼                                                                                      | (Learner02      |                               |                        |   |
|----------------------------------------------------------------------------------------------------|----------------------------------------------------------------------------------------------------|-----------------|-------------------------------|------------------------|---|
| Program:<br>Total for Program:<br>Current Stage:<br>Stage Start Date:<br>Next Progress Meeting:<br>Learner Status: | Otolaryngology - Hea<br>18 of 50<br>Core of Discipline<br>09/27/2018<br>03/09/2020 O<br>Progressing as Expec |                 | · · ·                         | EPA Observation Count  | × |
| Add Reflection<br>Request Observation<br>Program Learning Plan (50)                                                | Reflections (35)                                                                                             | Narratives (22) | Supporting Documentation (20) | Recently Generated Rep |   |

This will give you a list of generated reports. The most recent is on top. The "Status" column indicates if the report is complete or is still in progress. Once complete, select Actions, then "download report". The report will download to the device you are using – please ensure the device is secure and not accessible to others. Look in your downloads file to access the report. It is an excel file. It is best to create a folder that you can save these files into as this will make multi-resident viewing (explained above) easier.

These files can be used to review the resident's data directly or they can be dropped into the CBD Dashboard (yyccbddashboard.com) to facilitate improved data visualization. This excel file is modifiable so you may also choose to use this file to organize your impressions prior to a competence committee. For example, you can hide the columns you don't need, Highlight EPAs in green that you think are Entrustable, Red for not yet entrusted, or orange for those you wish to flag for discussion. You can add a column for discussion notes if needed. (Use unmodified files if dropping into the dashboard for viewing)

### Need Help with other RC ePortfolio functions?

The RC ePortfolio has a "Need Help" section that includes modules aimed at each role in CBD. Navigate to these modules by clicking on "Need Help" once logged into the system (red arrow below). For those new to their role, we recommend completing both the introduction as well as the section that targets their role.

## Training Guide for Resident ePortfolio

#### 0% COMPLETE

- SECTION 1: INTRODUCTION TO RESIDENT EPORTFOLIO
- ► SECTION 2: LEARNER MODULE
- ► SECTION 3: OBSERVER MODULE
- SECTION 4: PROGRAM ADMINISTRATOR MODULE
- SECTION 5: PROGRAM DIRECTOR MODULE
- SECTION 6: POSTGRADUATE DEAN MODULE
- ► SECTION 7: FACULTY ADVISORS
- SECTION 8: COMPETENCE COMMITTEE MODULE

| Add Observation<br>Upload Evidence<br>Pending Observatio | ions (4) Archi | ived Observations                |                                       |                                | Need Help? |                     |
|----------------------------------------------------------|----------------|----------------------------------|---------------------------------------|--------------------------------|------------|---------------------|
| Program: All                                             | ▼ 5            | Stage: All                       |                                       | Faculty of<br>Medicine:        | -741       | ~                   |
| Learner                                                  | Observations   | Stage                            | Assigned/Requested<br>By              | Observation<br>Expiration Date | Evidence   | Actions             |
| Octave<br>UPKLearner01                                   | EPA 2.7        | 2 - Foundations<br>of Discipline | Octave UPKLearner01<br>- Learner      | 05/16/2017                     |            | Actions 🔻           |
| Octave<br>UPKLearner01                                   | EPA 2.6        | 2 - Foundations<br>of Discipline | Audrey<br>UPKObserver02 -<br>Observer | 05/16/2017                     |            | Actions  Complete A |
| Octave<br>UPKLearner01                                   | EPA 2.1        | 2 - Foundations<br>of Discipline | Audrey<br>UPKObserver02 -<br>Observer | 05/16/2017                     |            | Decline Ass         |
| Pending Accept                                           | tance          |                                  |                                       |                                |            |                     |
| Learner                                                  | Observations   | Stage                            | Assigned/Requested<br>By              | Request Date Expiration        | Evidence   | Actions             |
| Adrien                                                   | EPA 2.1        | 2 - Foundations                  | Carrinne                              | 05/10/2017                     |            | Actions 🔻           |